# **How to Join a Surf Club – Family Group**

New members need to sign up to a surf club via the Surf Life Saving Australia (SLSA) Join system. This system allows for new members to fill in a membership application form and then provides a link to allow for membership payments.

- 1. Browse to join.sls.com.au
- 2. Tick 'I would like to join' checkbox 'Surf Life Saving Club'
- 3. Using the drop-down arrow select the surf club that you wish to join
- 4. From the 'I want to join' drop-down box – Select 'My Family' *(more than one person in the same family group)*
- 5. Type in a family group name ie: Purple Family
- 6. Click the NEXT button.

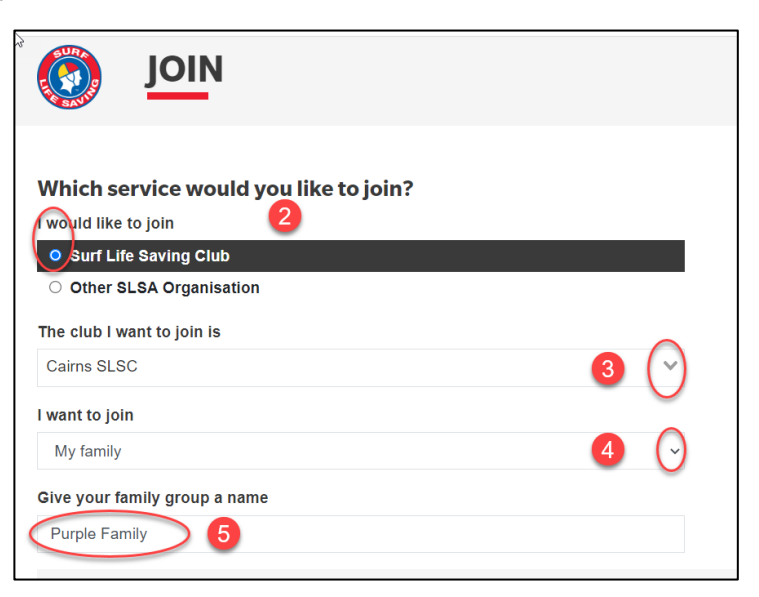

- 7. Fill in the **Personal Details** (first and last name, DOB and gender) for the primary member of the family group (must be over the age of 18 years)
- *8.* Click **NEXT** button

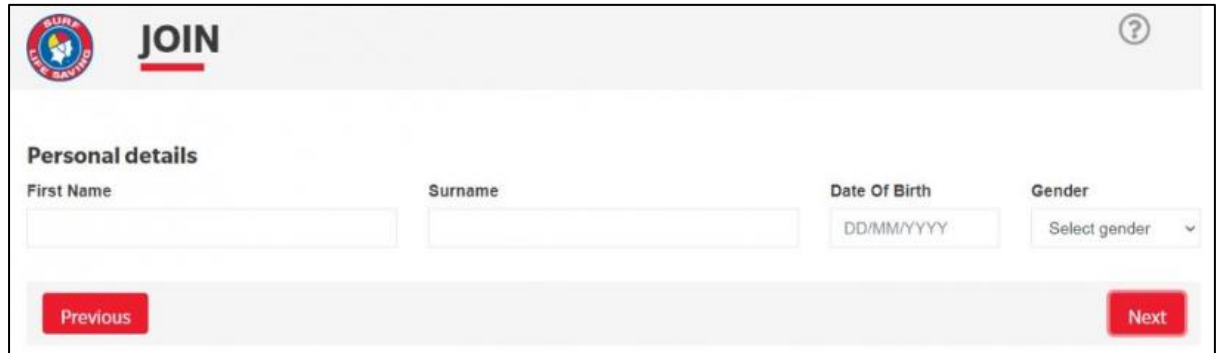

**Note:** *If you are already a member within our Organisation the system will detect this and provide you with a link to go to the Members Area. Existing members need to use the members area to renew or transfer to another organisation. URL: members.sls.com.au*

# 9. Click on the 'Add Family Member' link

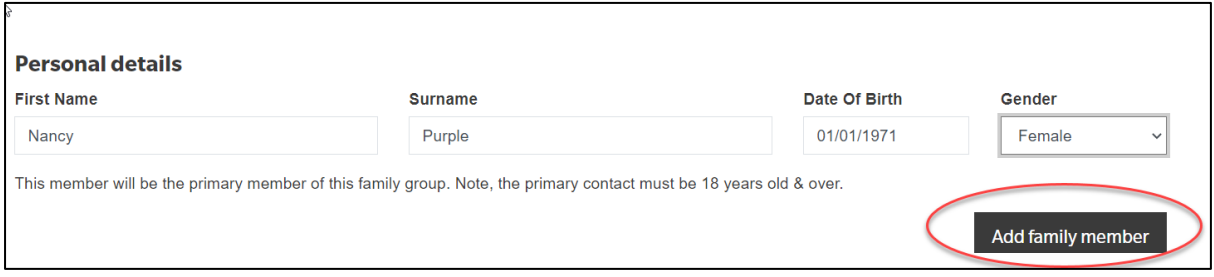

## 10. Type in Personal Details for second family member.

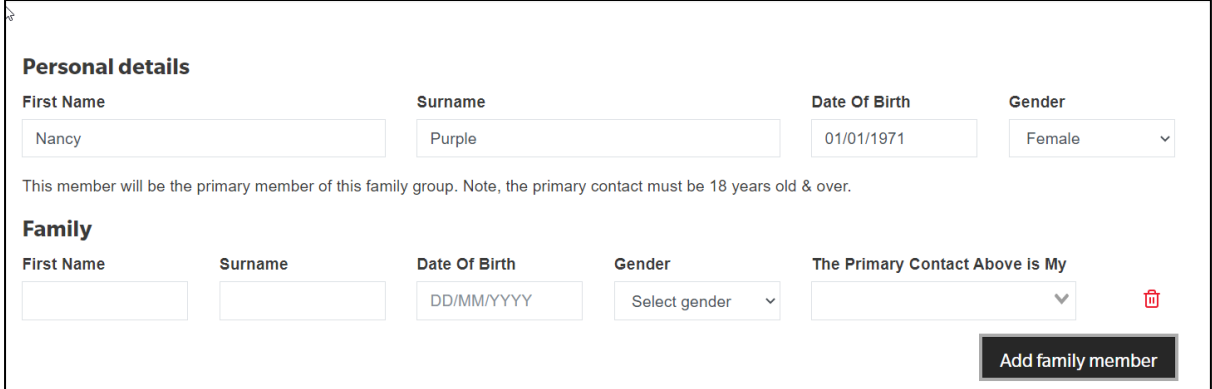

- 11. If you have further family members that you wish to join a surf club click on the 'Add Family Member link and type in the persons details. Continue until all members of the family have been added.
- 12. Click on the NEXT button
- 13. Complete the **Contact and Emergency Contact Details**

*Note: You will only need to do this once. Type in the Primary family members contact details*

14. Click \*Next \*Button

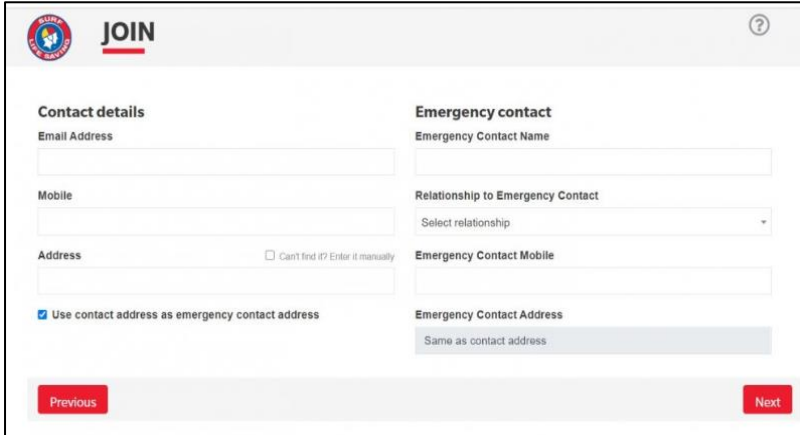

15. Click on the drop-down box (arrow) and select the available membership category for each family member.

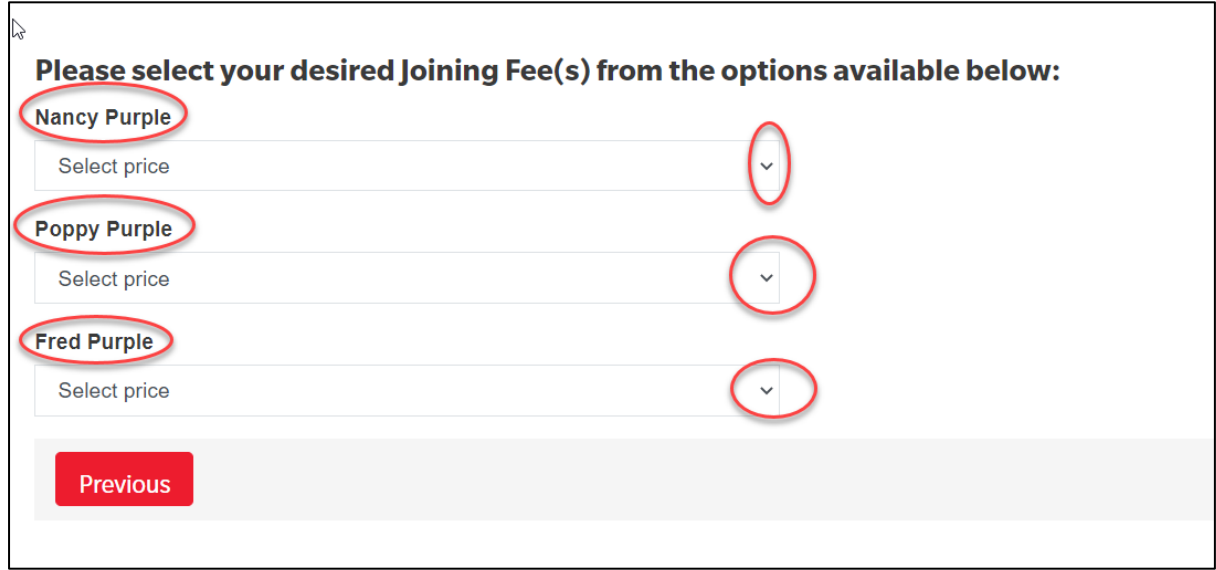

The system will display all possible membership categories that each family member is eligible for. If your surf club offers a 'Family Membership' fee option then please select this option for each family member

*Note: Not all surf clubs have a family fee option and if this is the case you chose an appropriate membership category for each family member.*

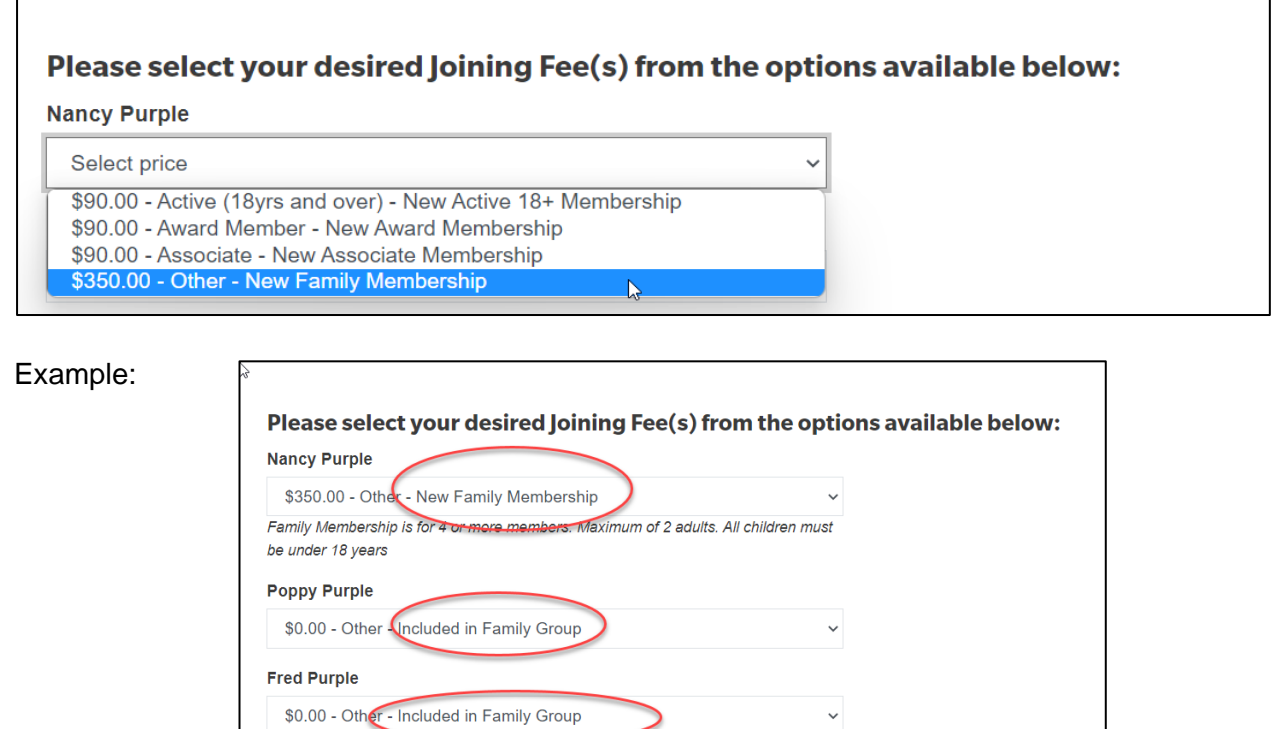

16. Click the NEXT button

17. If the Surf Club you are joining has any Addon Fee items to purchase ie: gym membership or apparel, click on your selected items that you wish to purchase. Click Next.

#### **18. NSW Only Members – Active Kids vouchers**

If the system picks up that a family member is under the age of 18 then the 'Active Kids Voucher' screen will appear. If you wish to use a voucher input the details required for each child. The membership fee will be inserted but upon clicking the NEXT button you will see in the summary that the \$100 Active Kids value has been deducted.

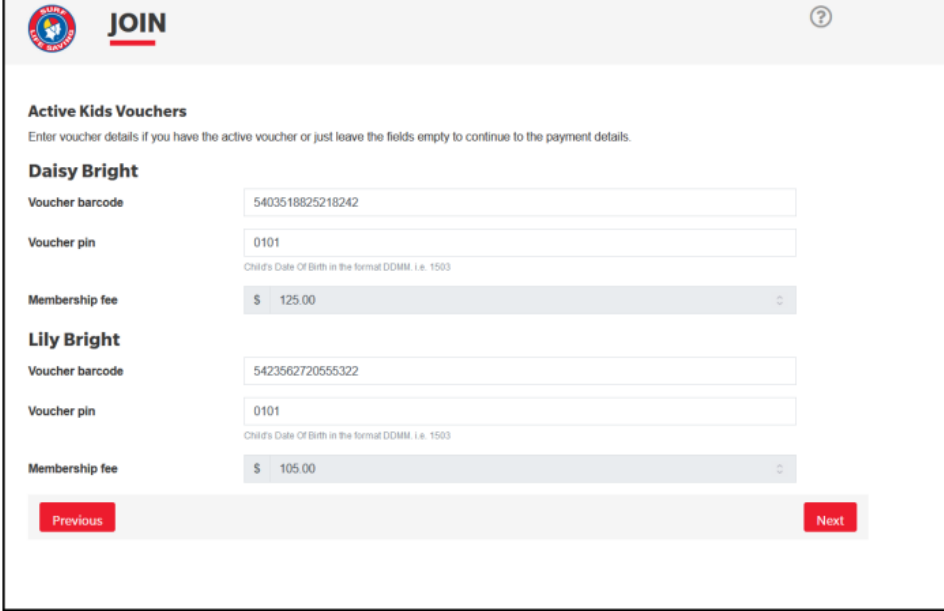

As this family has joined a club in NSW and Active Kids vouchers have been used the value of the membership has been deducted for each child.

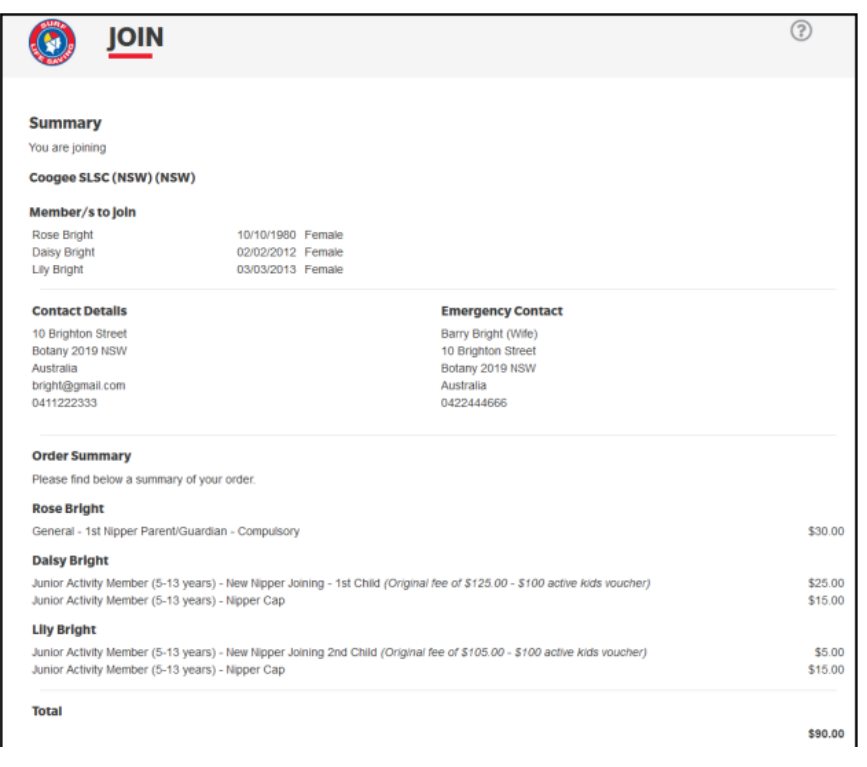

19. The screen will provide a summary of your details and order (membership fees due and other addon items selected to be purchased)

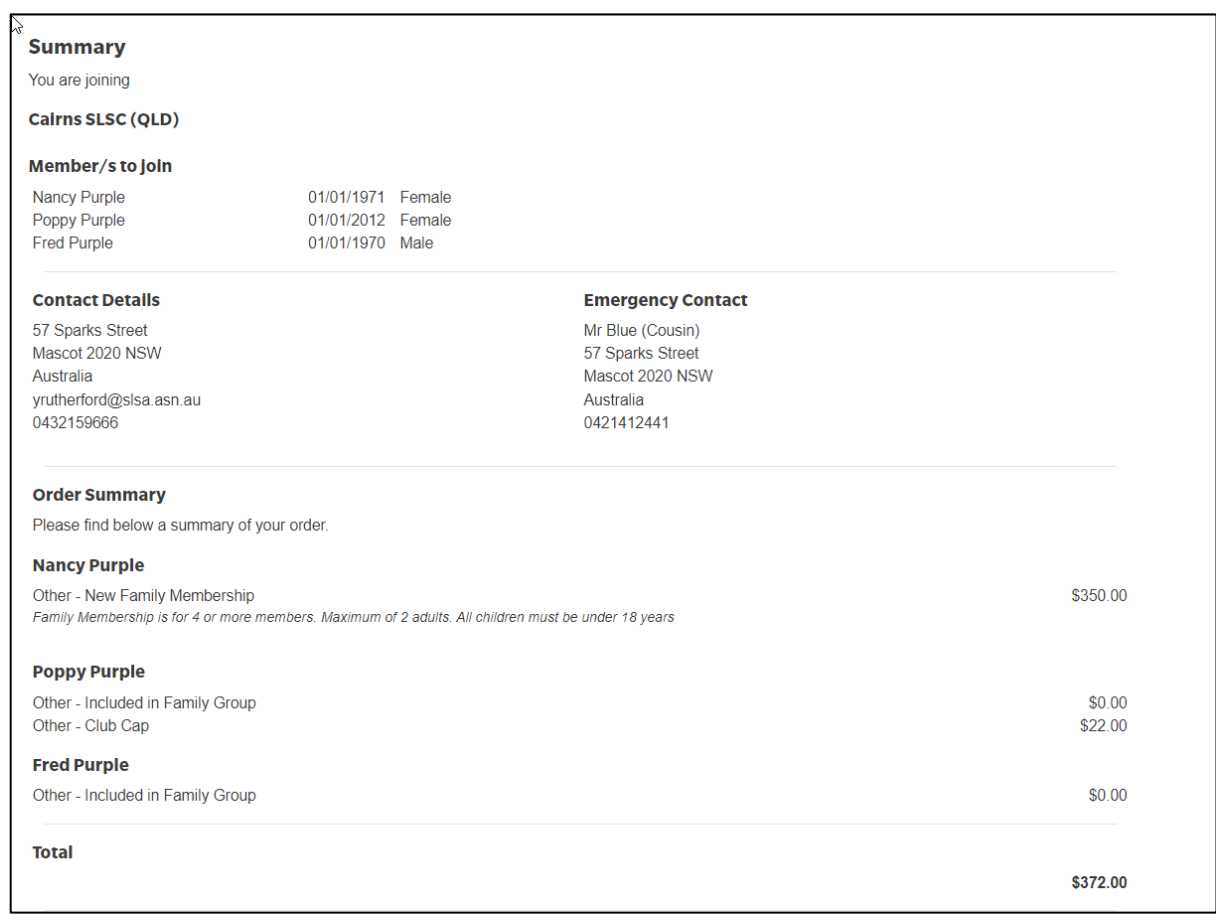

### 20. Create your individual log in details for access to the SLSA Members Area portal. Type in a preferred Username and Password.

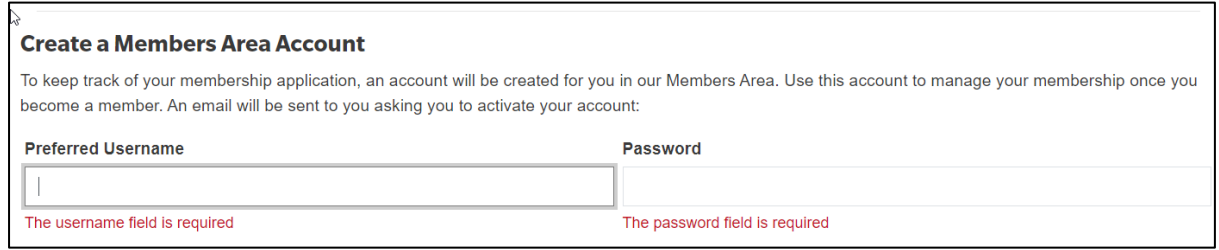

• *Note: Usernames must be unique. If your username is already taken, upon clicking the Next button an error message will present advising that your Username already exists. Please type/choose another username Note***:** *Passwords must contain a Capital and Numeral and be between 6 & 12 characters in length. Note: For Family Groups the members area log in account is created for the primary family group member.*

21. Tick the three declaration checkboxes and fill in the parent/guardian name fields. If you wish to view the membership terms and condition's click on the 'declaration' link.

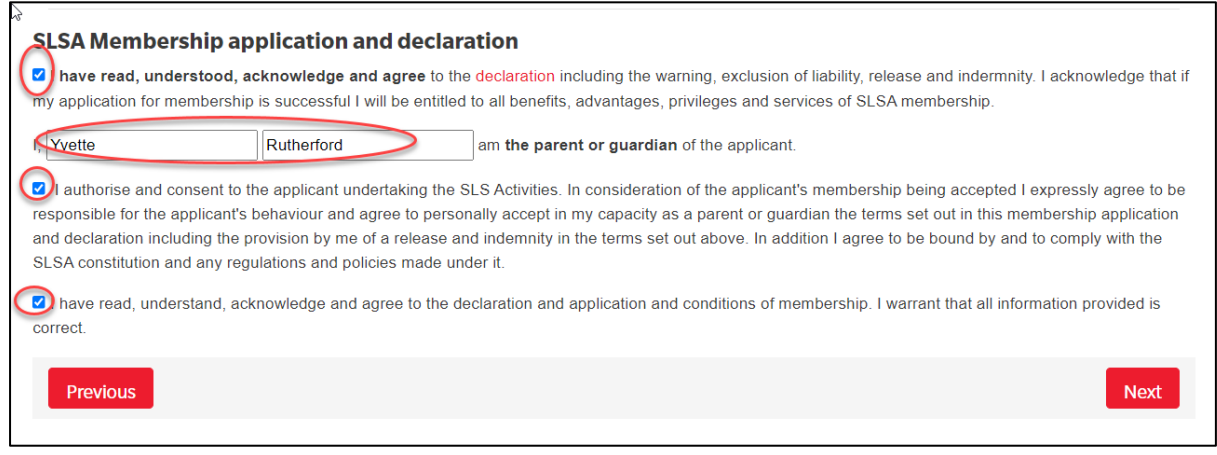

- 22. Click the NEXT button.
- 23. If your application has been submitted, without error, the screen will provide you with a link to progress to make your membership fee payments. Click on the red 'PAY NOW' button.

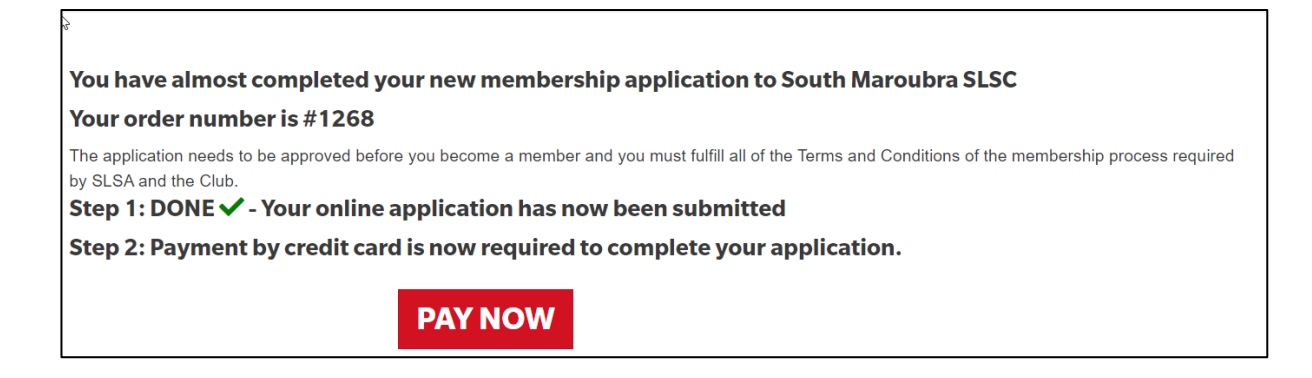

# **Making Payment**

The Payment screen will display the membership fee and any other purchase items that you have selected. Scroll to the bottom of the page and click on the Next button to insert your credit card details. Once you have finalised payment a payment receipt email will be sent to you and also to your chosen Surf Club.